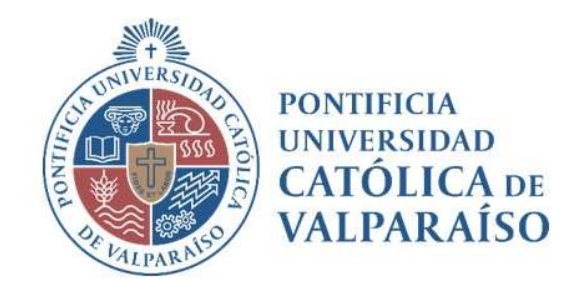

# Sistema Ventanilla Manual Solicitud Pedido Interno

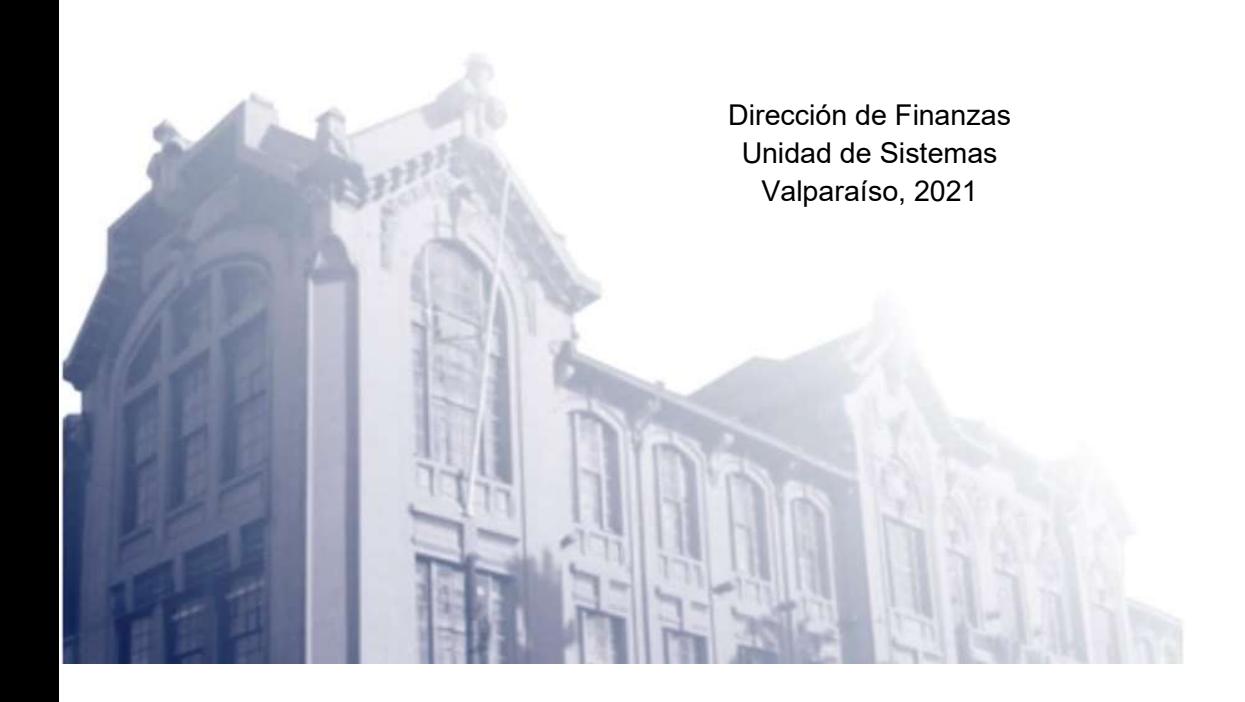

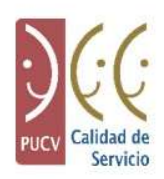

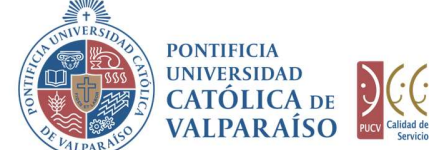

# a) Ciclo de Revisión

El ciclo de revisión de este documento se muestra a continuación:

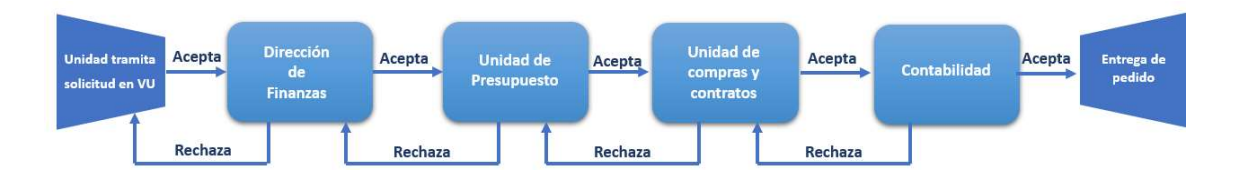

# b) Ingreso Solicitud

Para realizar una solicitud de pedido interno se debe hacer click en la opción, tal como se muestra en la imagen siguiente:

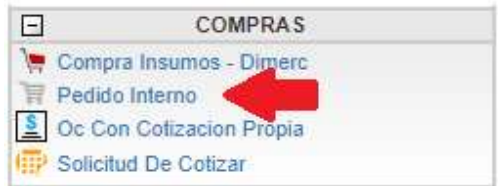

Al hacer click en esta opción, al lado derecho de la pantalla se muestra un formulario denominado "Solicitud Pedido Interno".

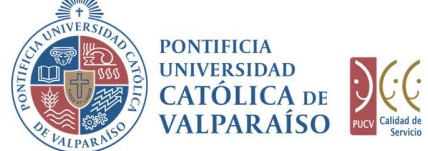

 $\mathbb{R}$ 

CATOLICA

Sistema Ventanilla Única

### SOLICITUD DE PEDIDO INTERNO Período 2021

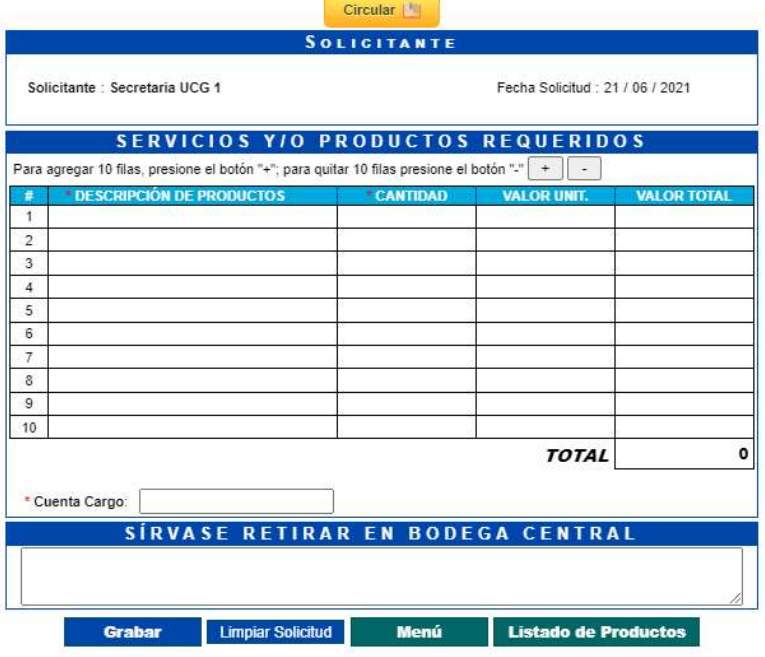

En este formulario se presentan cuatro columnas. De estas cuatro columnas, sólo dos se pueden editar.

La primera columna editable corresponde a "DESCRIPCIÓN DE PRODUCTOS"; en esta columna se deben ingresar los servicios y/o productos que se requieren.

Para completar este campo es necesario escribir al menos las dos primeras letras de un producto y/o servicio autorizado. Si no se encuentra el producto, debe contactarse con el administrador del sistema.

Al ingresar las primeras letras de un producto se muestra un listado de servicios y/o productos. El listado muestra todas las coincidencias encontradas en relación a las letras que se haya digitado, tal como se muestra a continuación:

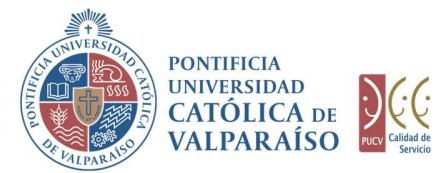

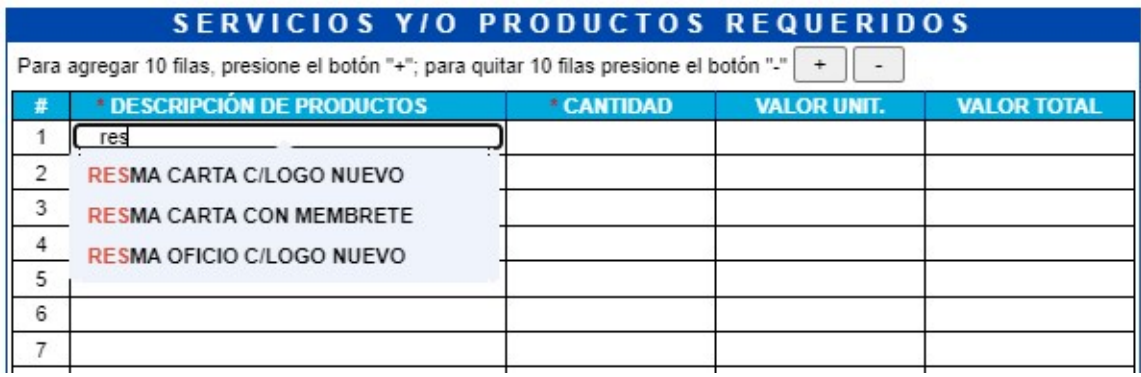

Para seleccionar un producto de la lista se deberá hacer click sobre un producto y/o servicio. De esta forma, el listado desaparecerá y en la celda aparecerá el nombre completo del producto seleccionado.

Al hacer click sobre el producto, se completa de forma automática la columna "VALOR UNIT", que indica el valor de cada producto sin considerar la cantidad asociada a éste. La columna "VALOR UNIT" no es editable, dado que los valores de los productos ya se encuentran previamente definidos.

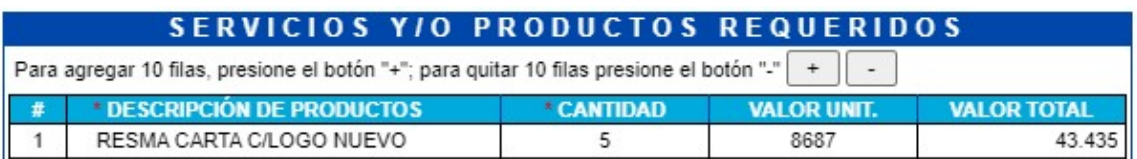

La segunda columna editable corresponde a "CANTIDAD". En esta columna se debe ingresar la cantidad de productos y/o servicios seleccionados en la primera columna del formulario.

Por ejemplo, en la imagen anterior se describe como producto una resma carta multipropósito, se piden 5 de estas resmas y el valor de cada una de ellas es de \$8687. Esto hace un valor total (por producto) de \$43.435, el cual se detalla en la columna "VALOR TOTAL" que pertenece al tipo de columna no editable.

Una vez completada la tabla de pedido interno, se debe señalar la cuenta de cargo en el campo correspondiente.

El campo "CUENTA CARGO" tiene relación con la cuenta presupuestaria o extrapresupuestaria que absorberá el gasto asociado a los productos y/o servicios solicitados. En razón de lo anterior, este campo es obligatorio, de lo contrario el formulario no se podrá guardar.

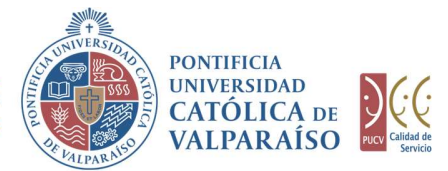

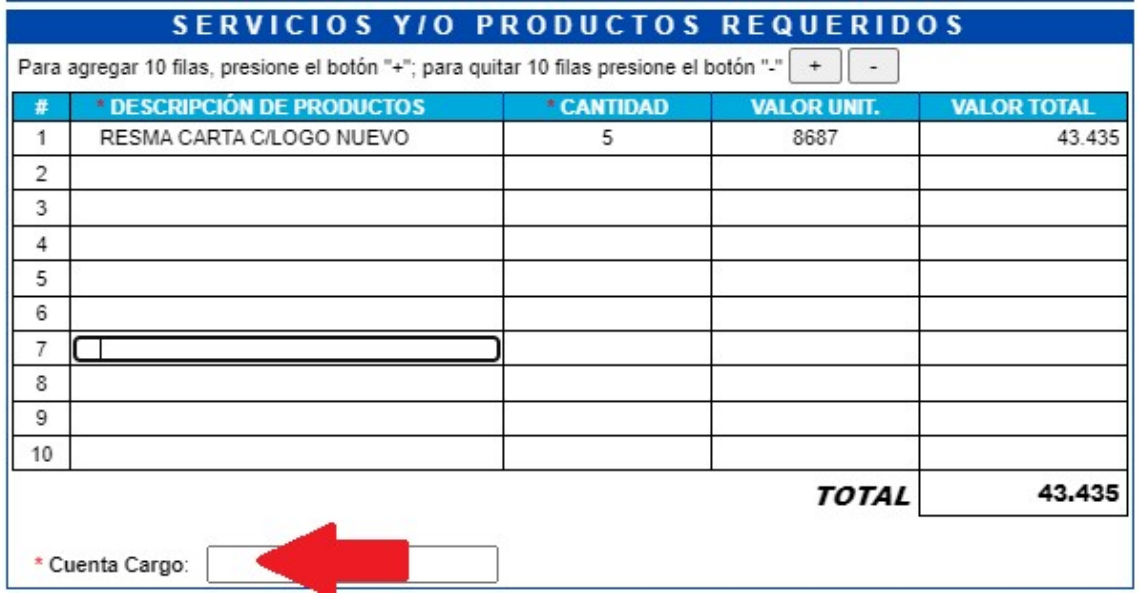

Una vez ingresado el campo "Cuenta Cargo" se puede utilizar la sección "SÍRVASE RETIRAR EN BODEGA CENTRAL" para realizar las observaciones adicionales al pedido realizado, en caso de ser necesario.

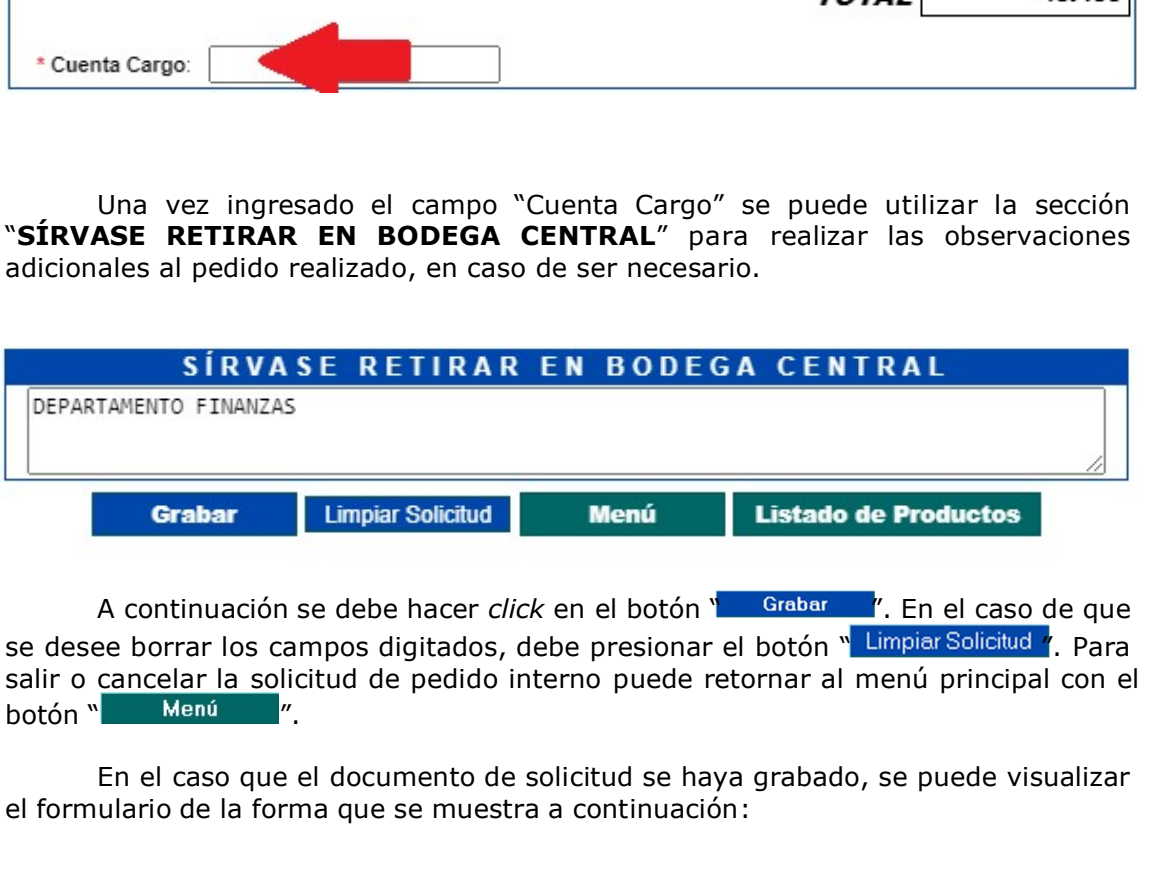

A continuación se debe hacer *click* en el botón " <sup>Grabar</sup> ". En el caso de que se desee borrar los campos digitados, debe presionar el botón " Limpiar Solicitud ". Para salir o cancelar la solicitud de pedido interno puede retornar al menú principal con el botón "Menú y".

En el caso que el documento de solicitud se haya grabado, se puede visualizar el formulario de la forma que se muestra a continuación:

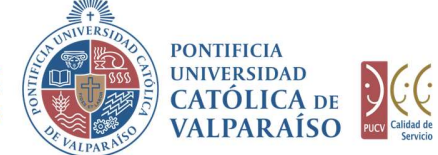

 $\mathbb{R}$ 

**DIRECCIÓN GENERAL** DE ASUNTOS ECONÓMICOS Y ADMINISTRATIVOS

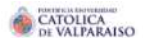

Sistema Ventanilla Única

SOLICITUD DE PEDIDO INTERNO Nº 511762 Período 2021

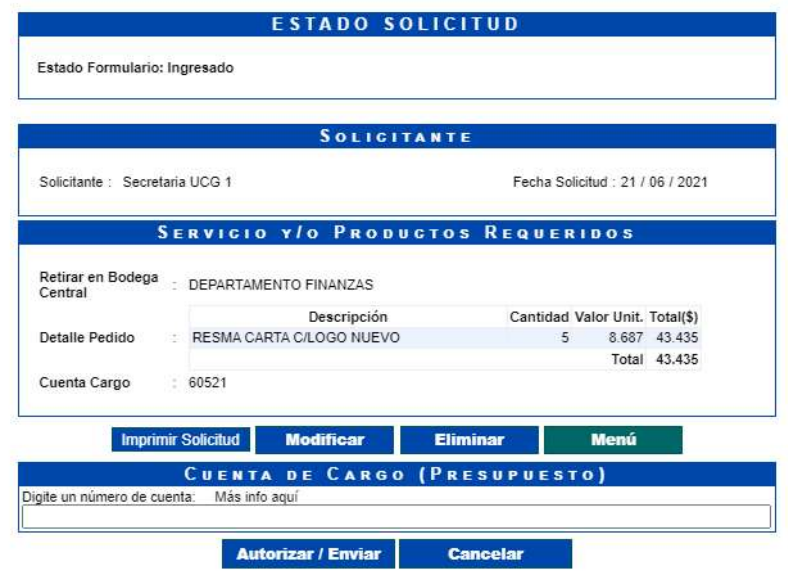

Una vez ingresada la solicitud, se presentan cuatro opciones.

- 1) Imprimir Solicitud: Al hacer click en esta opción se imprimirá el formulario ingresado.
- 2) Modificar: Al hacer click en esta opción, se podrá modificar cualquier campo del formulario ingresado.
- 3) Eliminar: Al hacer click en esta opción, se eliminará la solicitud ingresada. Luego, ésta no podrá ser visualizada.
- 4) Menú: Al hacer click en esta opción, se retornará al menú principal del sistema.

## c) Autorización Solicitud

Para autorizar el envío de una solicitud de pedido interno por parte del usuario con perfil de autorización, se debe ingresar al "Listado Solicitudes por Autorizar" disponible dentro del menú "Consultas" como se muestra a continuación:

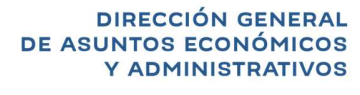

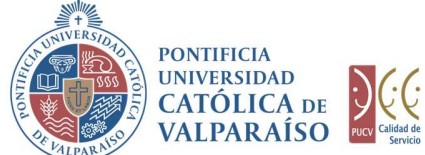

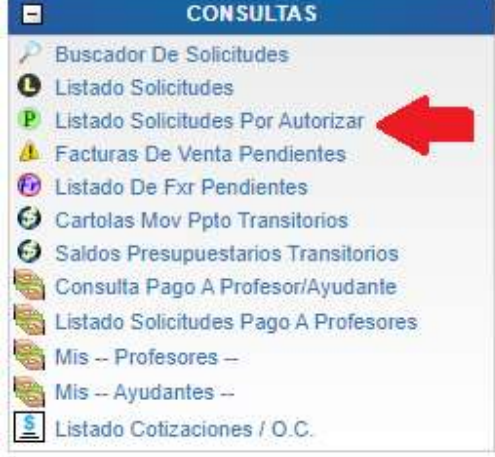

Luego, se debe seleccionar la solicitud deseada haciendo click en el número de la solicitud:

ra ver eu detalle

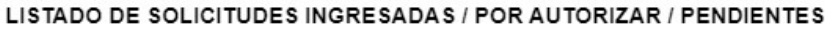

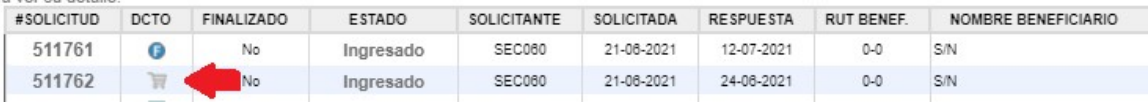

Al hacer click sobre el número, se muestra el detalle de dicha solicitud. En la parte inferior, se encuentra la sección "Cuenta de Cargo (Presupuesto)", donde se deberá ingresar la cuenta presupuestaria o extrapresupuestaria con la que se financiará el pedido interno. Esto se visualizará de la siguiente manera:

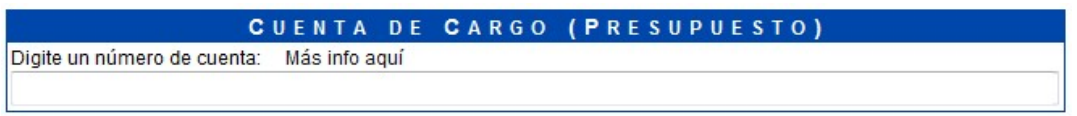

El campo Cuenta de Cargo (Presupuesto), posee un sistema de sugerencia que al digitar los primeros números de una cuenta, propone cuentas con los números ingresados. Estas cuentas presupuestarias o extrapresupuestarias propuestas coinciden con las asignadas al usuario conectado.

Ejemplo: si se ingresan los números "060", se presenta un listado con todas las cuentas que tengan, en común aquellos dígitos, como se muestra a continuación:

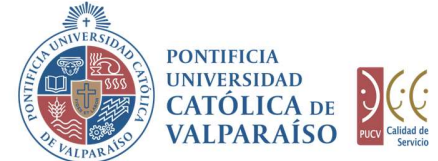

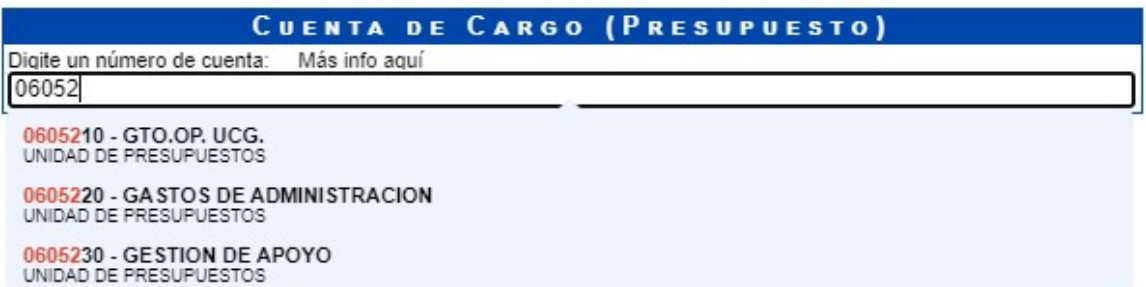

Para seleccionar la cuenta deseada sólo se debe hacer click sobre una de ellas.

Luego de haber completado el campo "Cuenta de Cargo" se debe hacer *click* en<br>. **Autorizar / Enviar** .<br>De esta forma el estado de la solicitud cambiará de "Ingresado" a "Enviado".

Una vez que la solicitud haya sido enviada, se puede visualizar el formulario terminado junto con una colilla, denominada "Comprobante Solicitud de Pedido Interno", como se muestra a continuación:

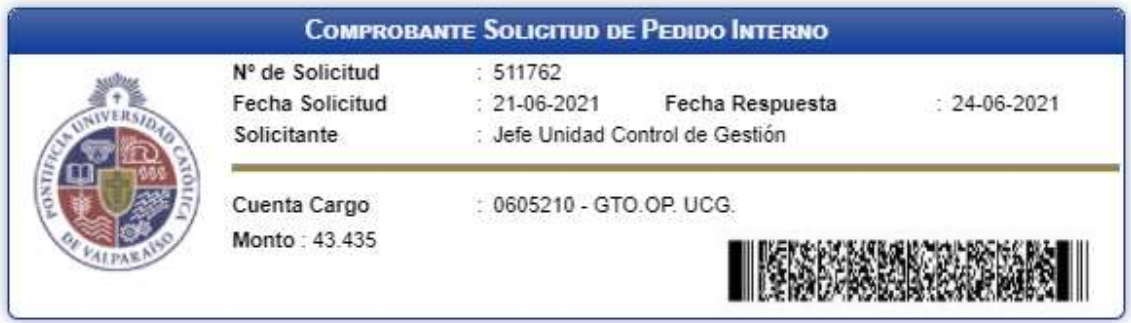

En caso de que la cuenta se encuentre sobregirada, se indicará esta información al costado derecho de la cuenta de cargo.